## **布撤展货车临时通行证网上操作指南**

**深圳市电子通行证网上办理系统(修订时间:2019 年 8 月)**

网址: <https://app.szjj.sz.gov.cn:8091/passport/login.jsp>

- 一、用户登录
	- 账号:**91440300MA5F739J9L**
	- 密码:**9J9L**(上面账号后四位)

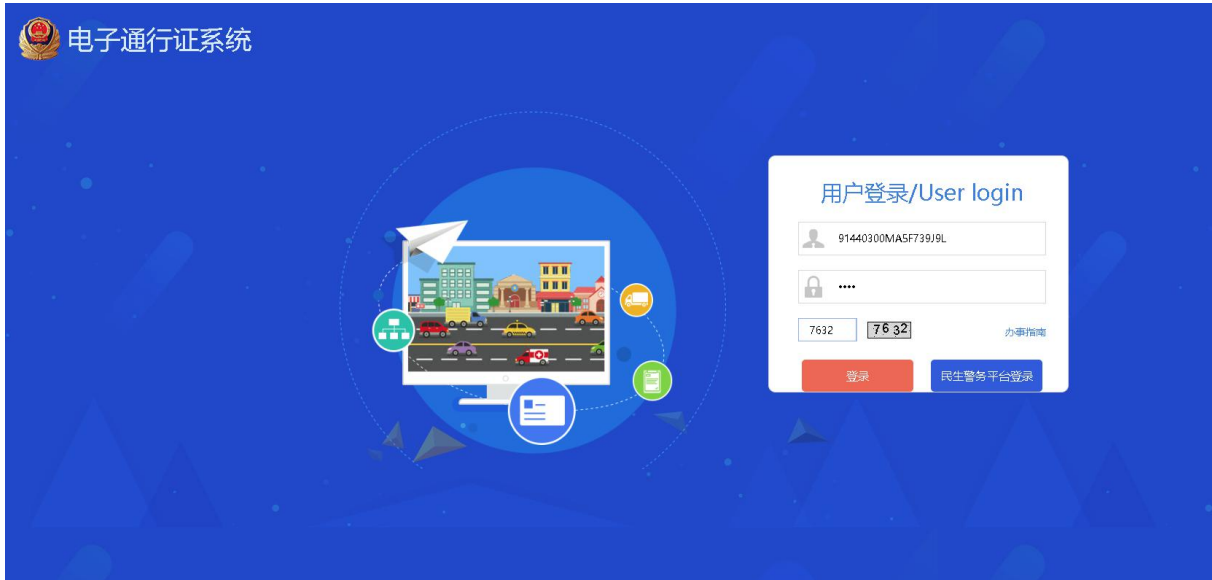

二、机动车辆登记

所有布撤展货车的行驶时间需要在准行时间前 12 小时录入:

1. 第一步: <mark>点击 "行驶计划填写"→"一日一填报"</mark>。

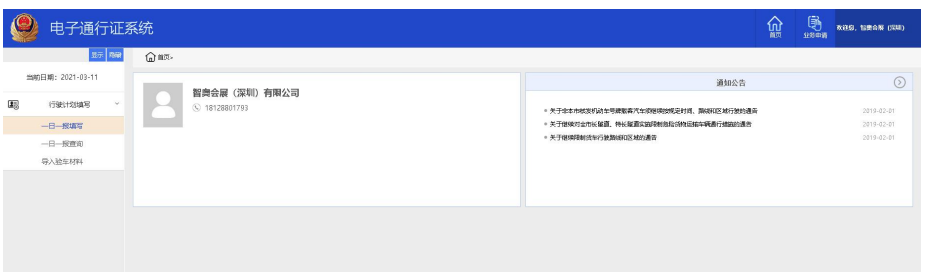

2. 第二步: 在"机动车号码处填写车证电子码 (即邮件附件所给的文件号码名称) 或者在下拉框选择

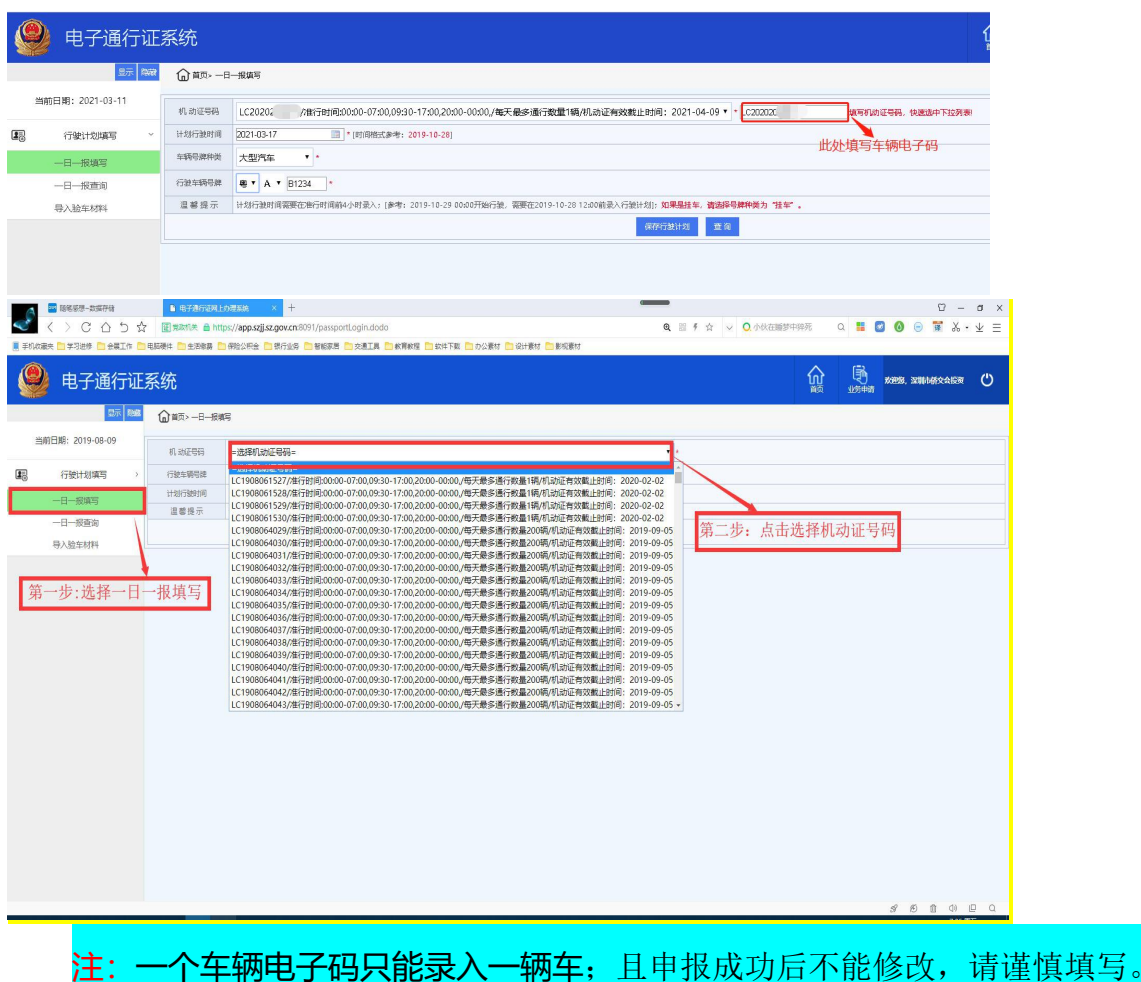

3. 第三步: <mark>在"行驶车辆号牌"处输入需要办理的车辆号牌</mark>。

4. 第四步: 在"计划行驶时间"处选择需通行的日期, "每次只能选择 1 天"。

计划行驶时间需要在准行时间前 12 小时录入;[参考:2021-03-17 00:00 开始行驶, 需要在 2021-03-16 12:00 前录入行驶计划]

5. 第五步:点击"保存行驶计划"。

注: 在"保存行驶计划"和"查询"上方会提示计划保存成功或失败原因, 如需要 填入两天或两天以上,请重复"第二至第五步"。如下图:

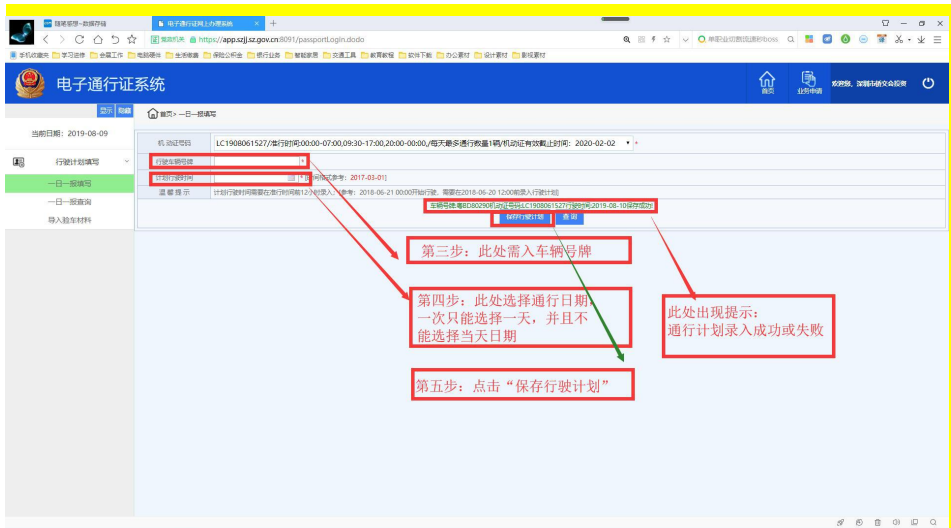

三、机动车辆登记查询

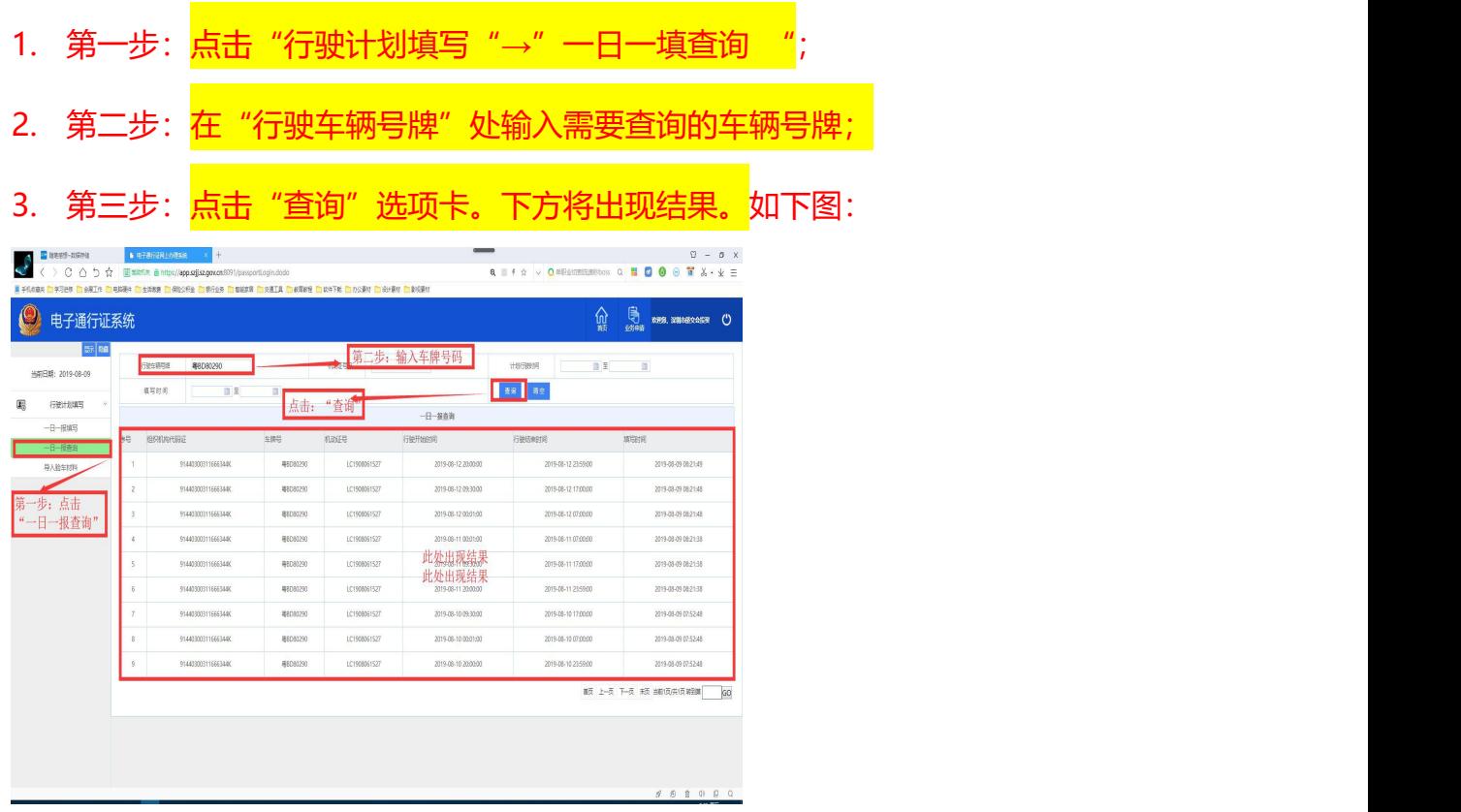

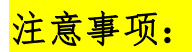

布展期间的车辆准行时间为每天:00:00——07:00 09:30——17:00 20:00——00:00